## Mon espace Famille

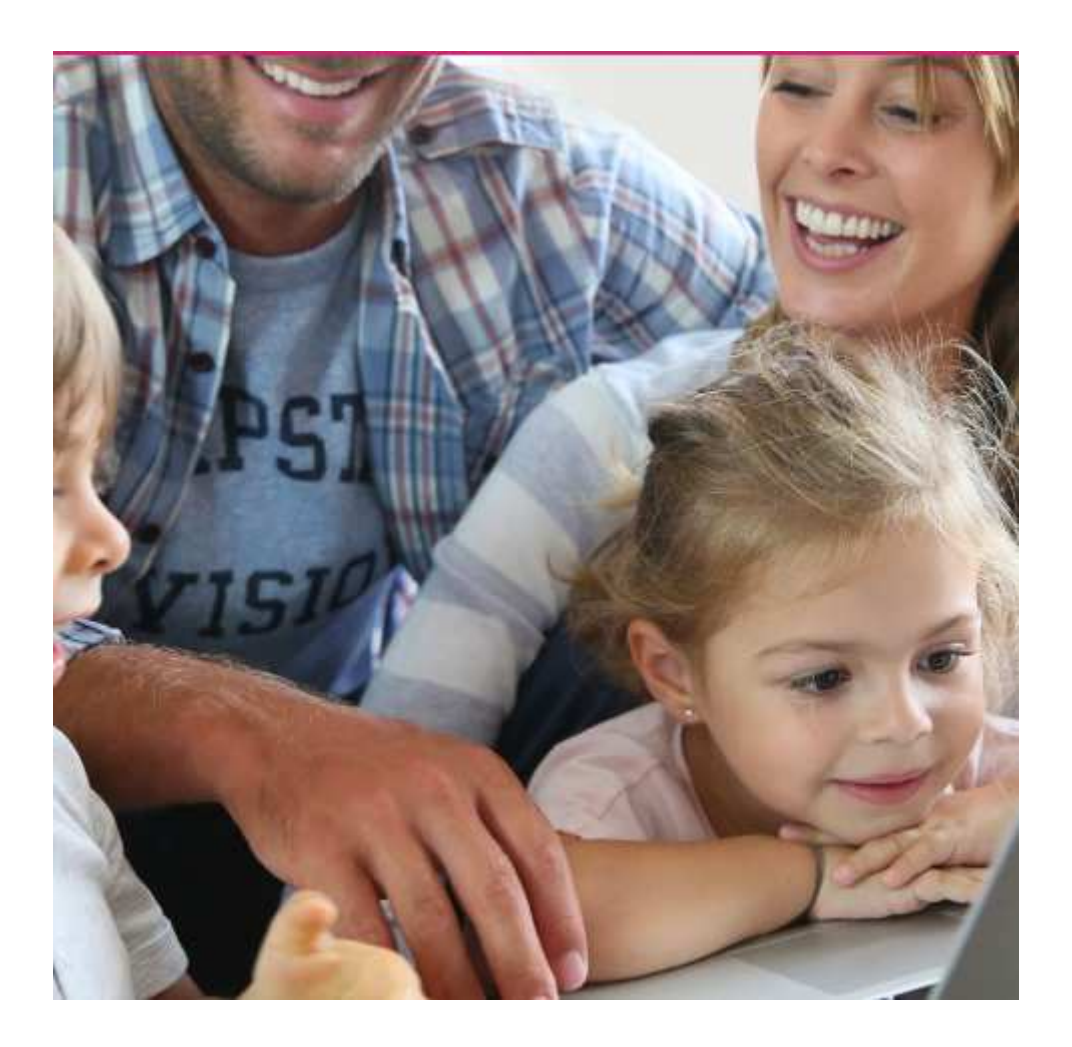

# Mémento à l'usage des parents

### Création d'un compte

#### **Étape 1 : connectez-vous au portail de réservations**

• À réception du mail envoyé par monespacefamille.fr, cliquez sur le lien http://monespacefamille.fr

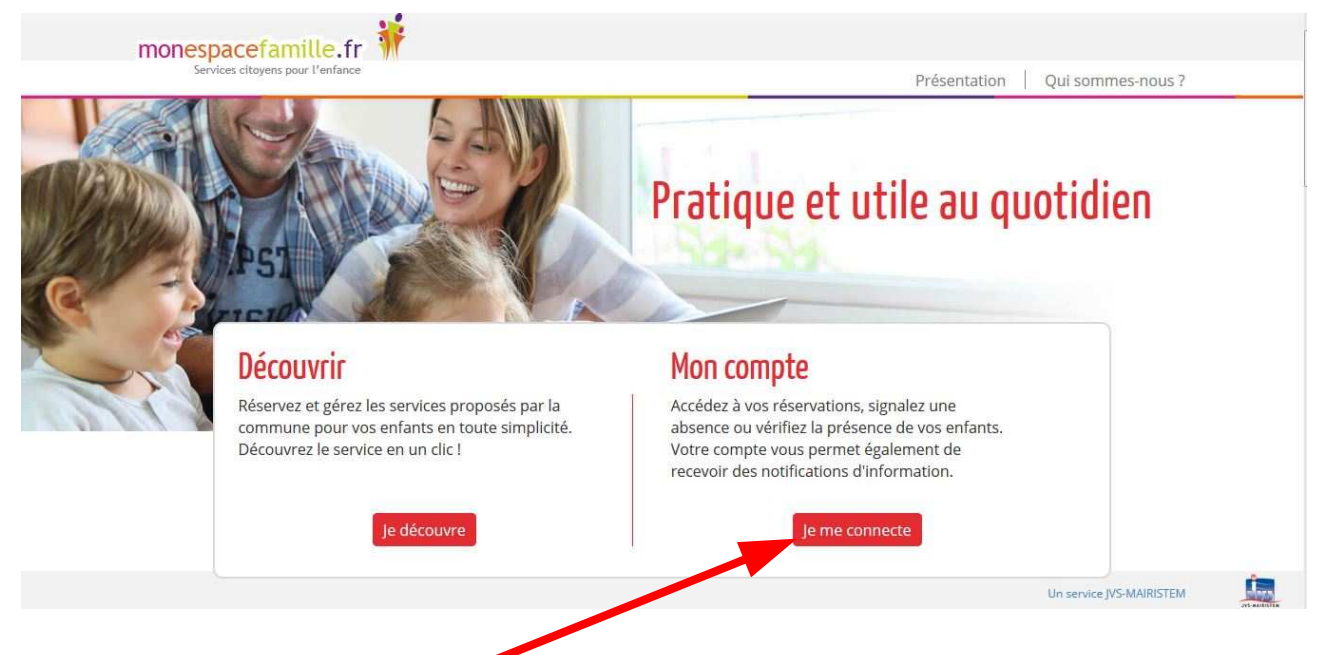

Cliquez sur « Je me connecte ».

#### **Étape 2 : créez votre compte**

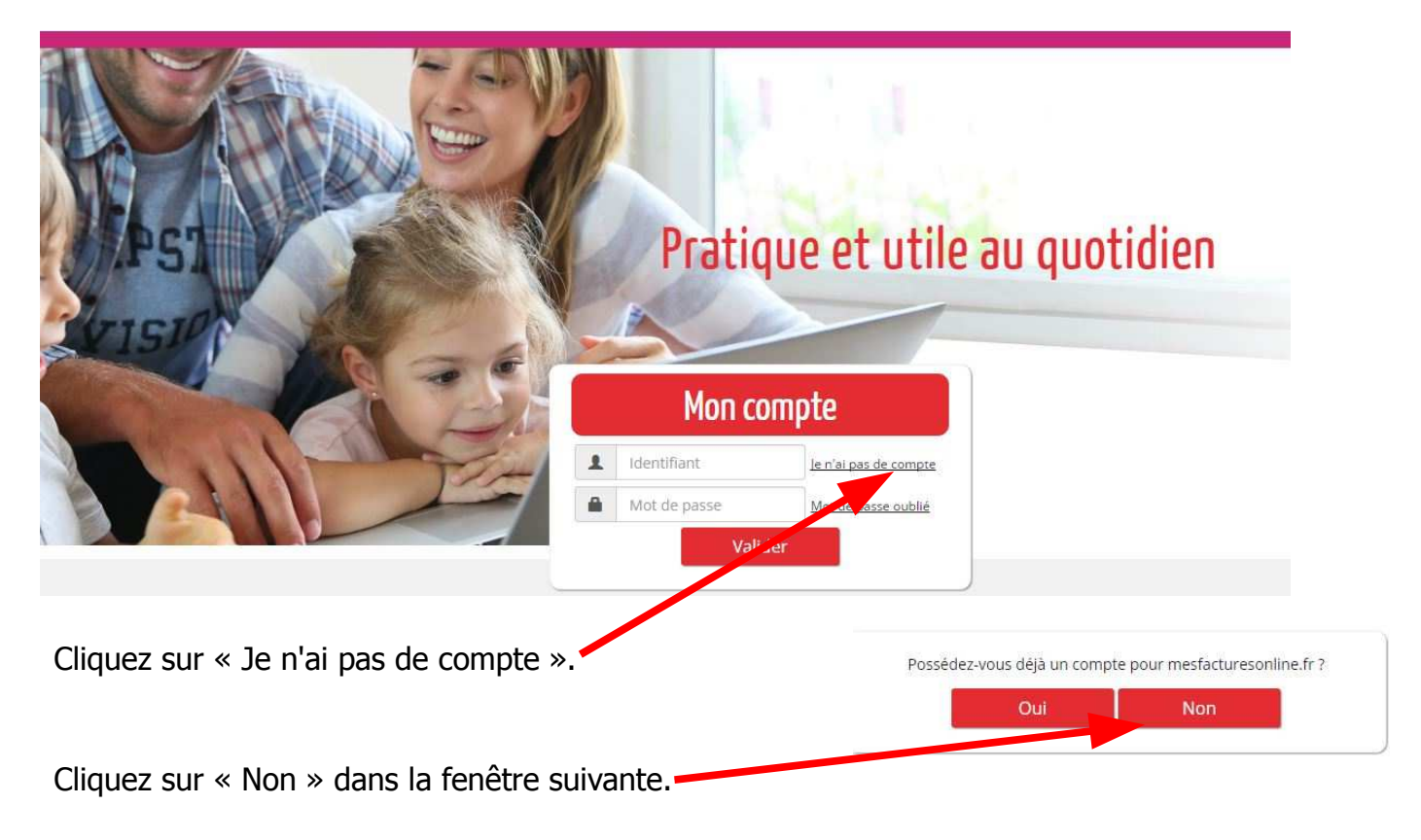

Remplir le formulaire (les champs avec une étoile sont obligatoires).

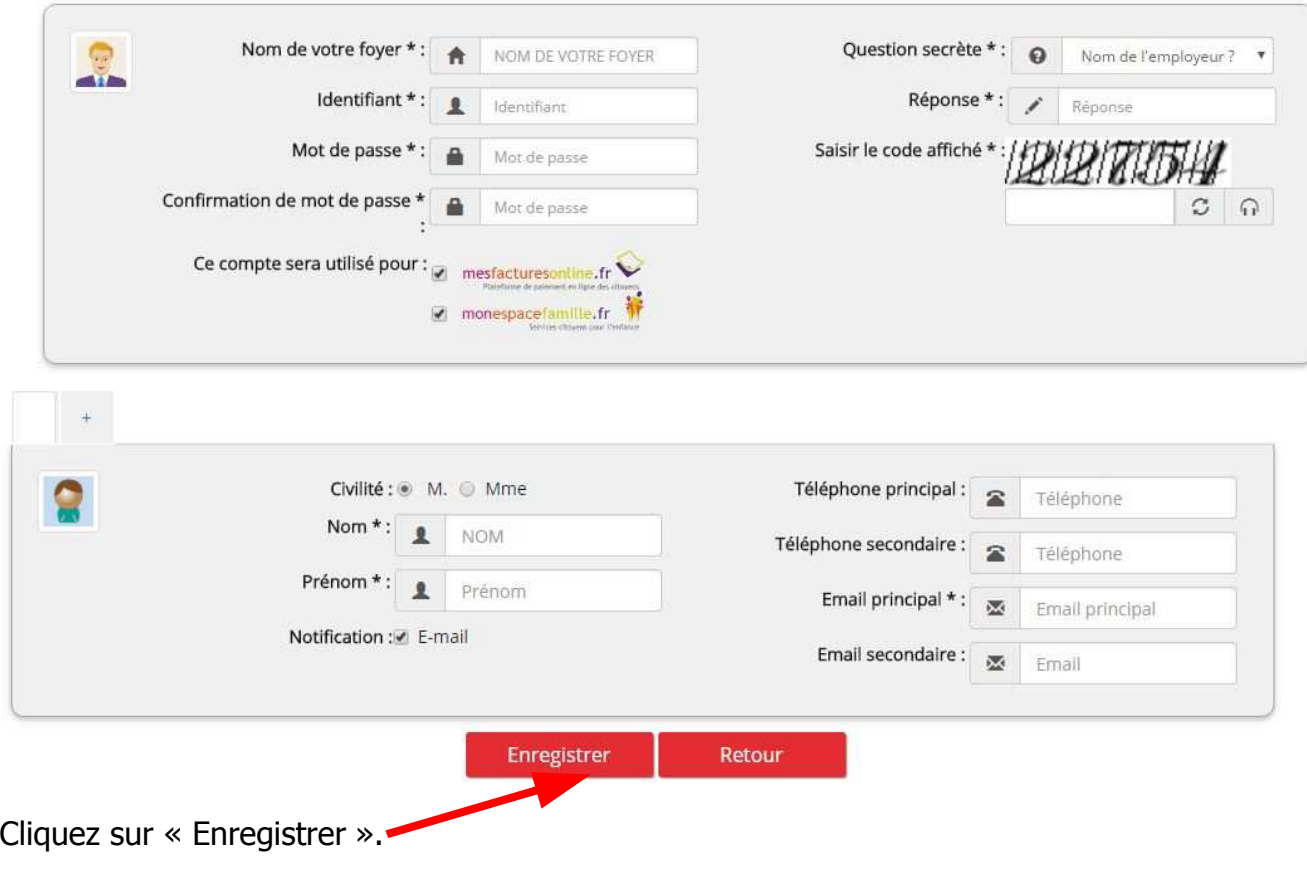

#### Remarques :

Vous choisissez vous-mêmes toutes les informations saisies dans ce formulaire.

Attention à bien fournir une adresse mail valide afin de recevoir les actualités de votre espace et la notification d'envoi de vos factures.

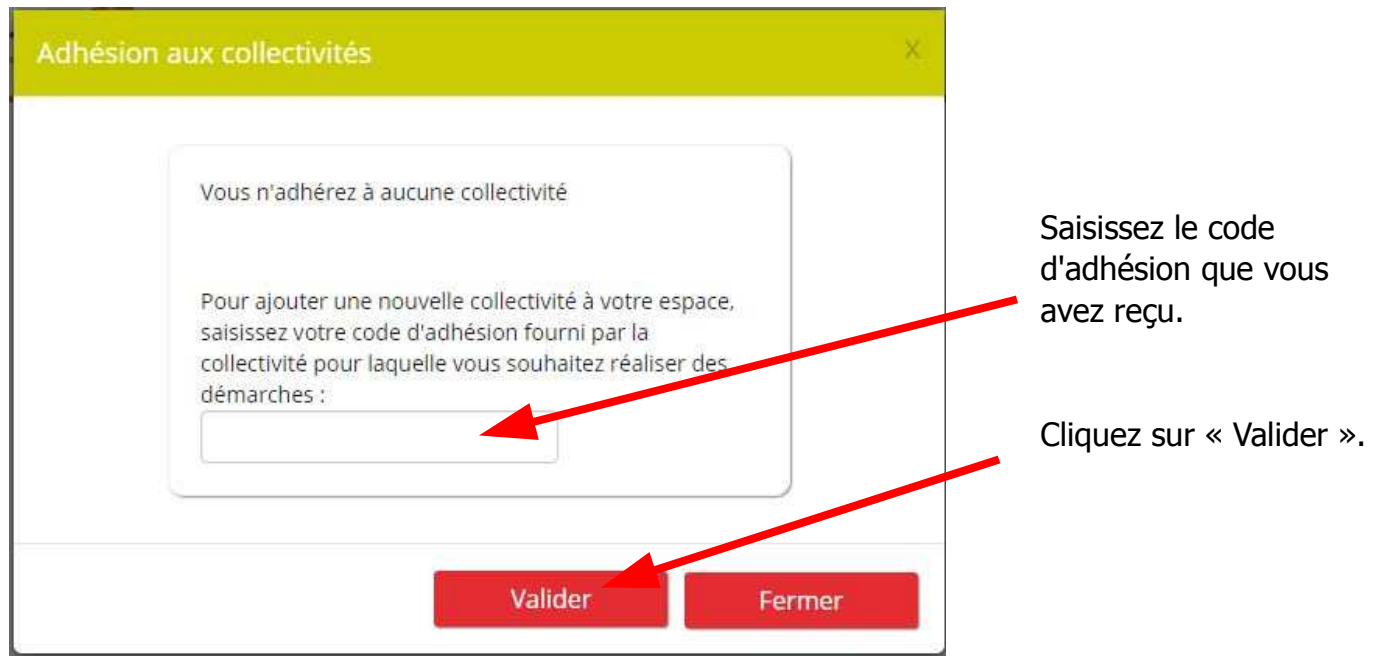

### Réservations

Après vous être connecté, vous accédez à votre espace personnel.

**Étape 1 :** Cliquez sur « **Mes réservations** » pour pouvoir procéder à vos réservations.

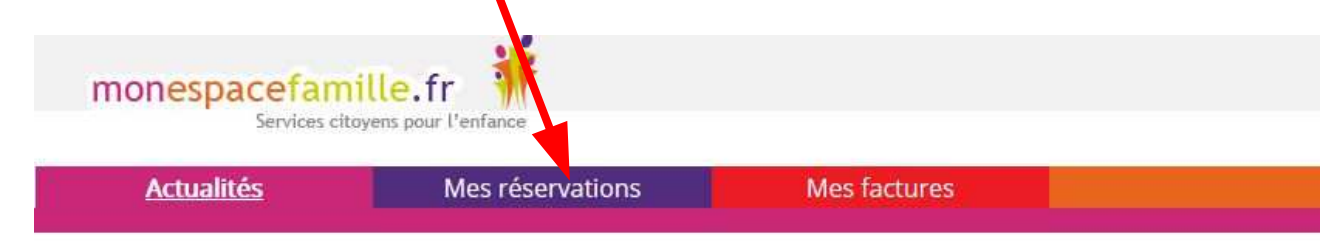

**Étape 2 :** Choisissez le service pour lequel vous souhaitez faire une réservation (Restaurant scolaire ou garderie) en cliquant sur la flèche.

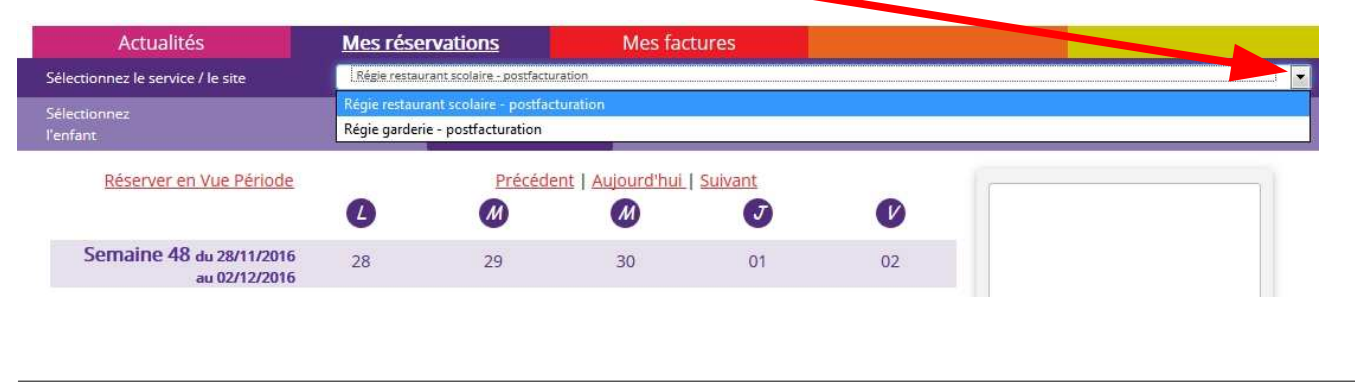

#### **Régie restaurant scolaire**

Vous êtes, par défaut, en mode « Vue Agenda ». Vous pouvez choisir le mode « Vue période » pour effectuer des réservations par période de plusieurs jours, semaines ou mois.

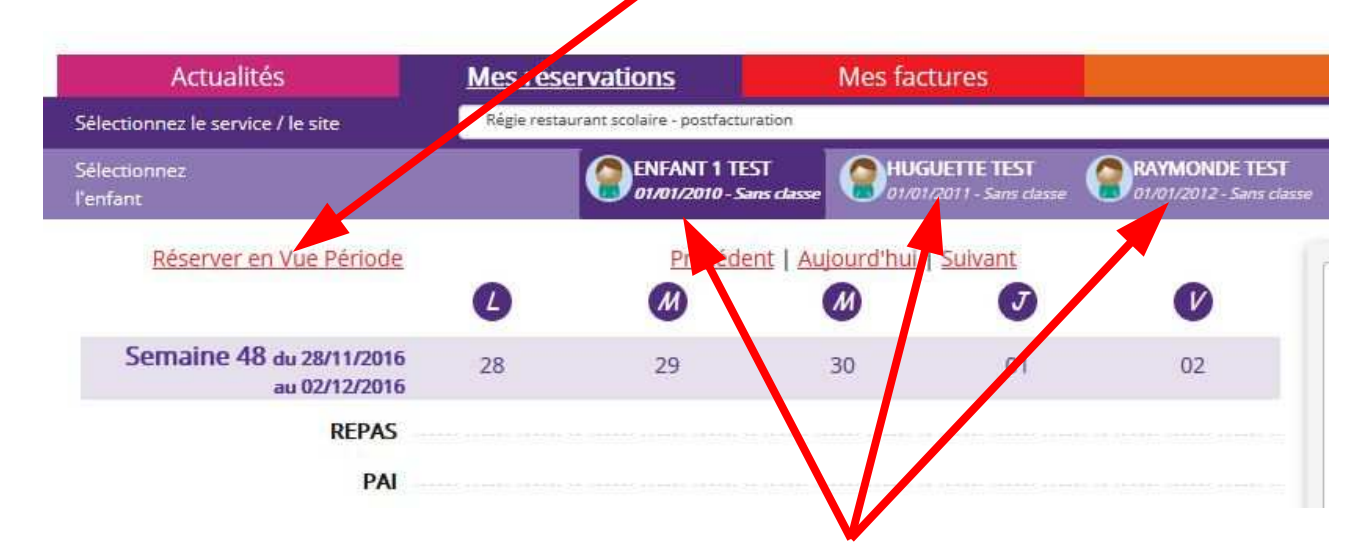

Si plusieurs de vos enfants sont inscrits, choisissez l'enfant concerné.

#### **Vue Agenda**

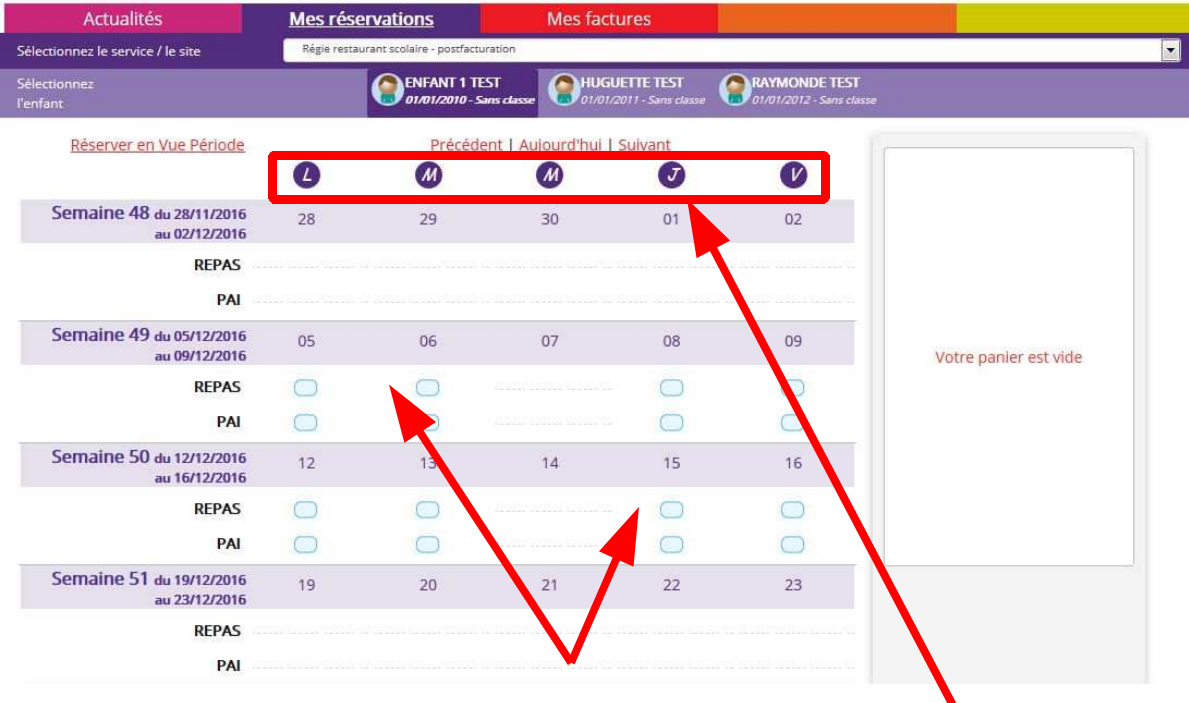

Cliquez sur les « prestations réservables » pour réserver les dates et jours choisis.

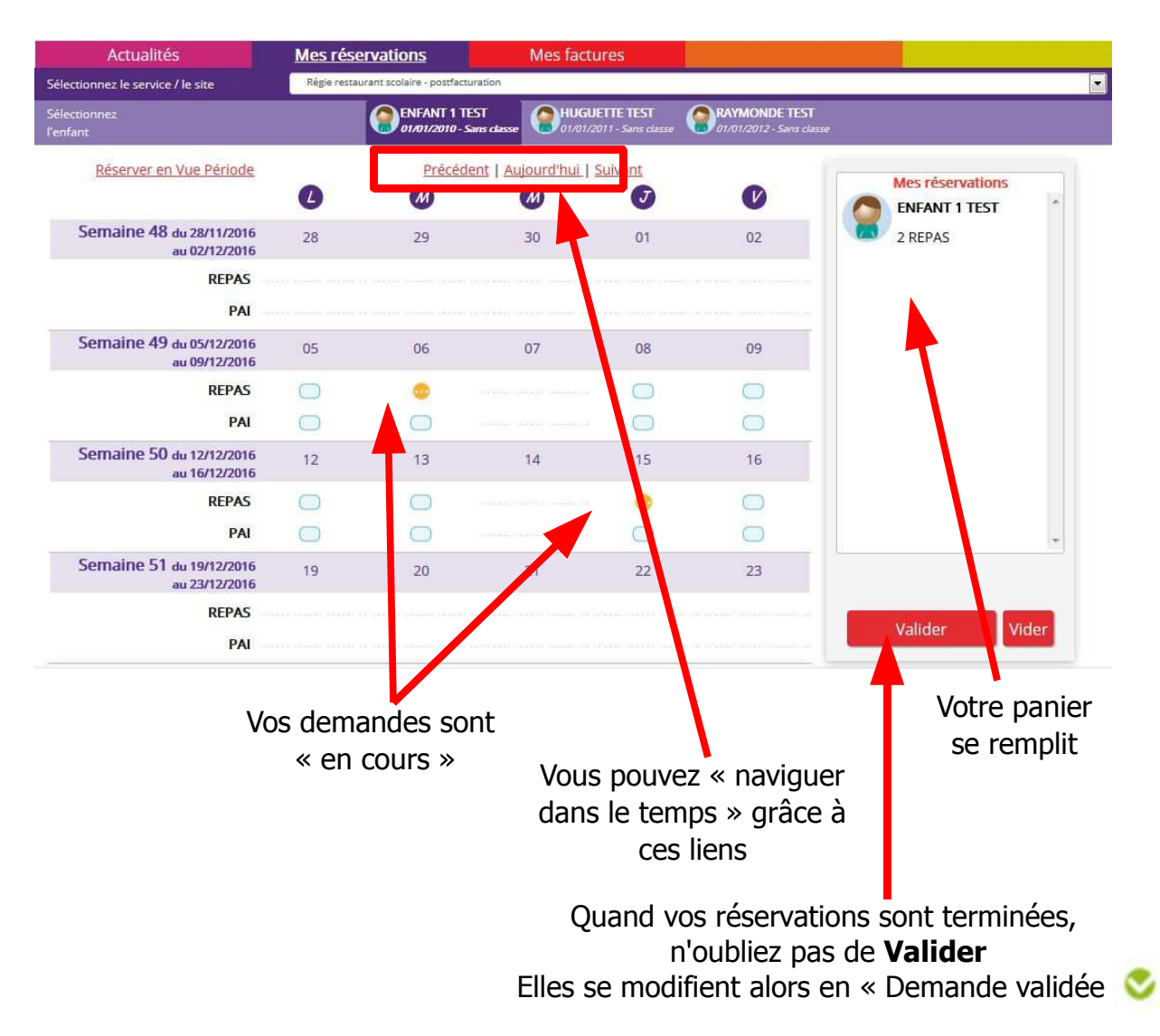

#### **Vue Période**

Saisissez le début et la fin de la période au format JJ/MM/AAAA

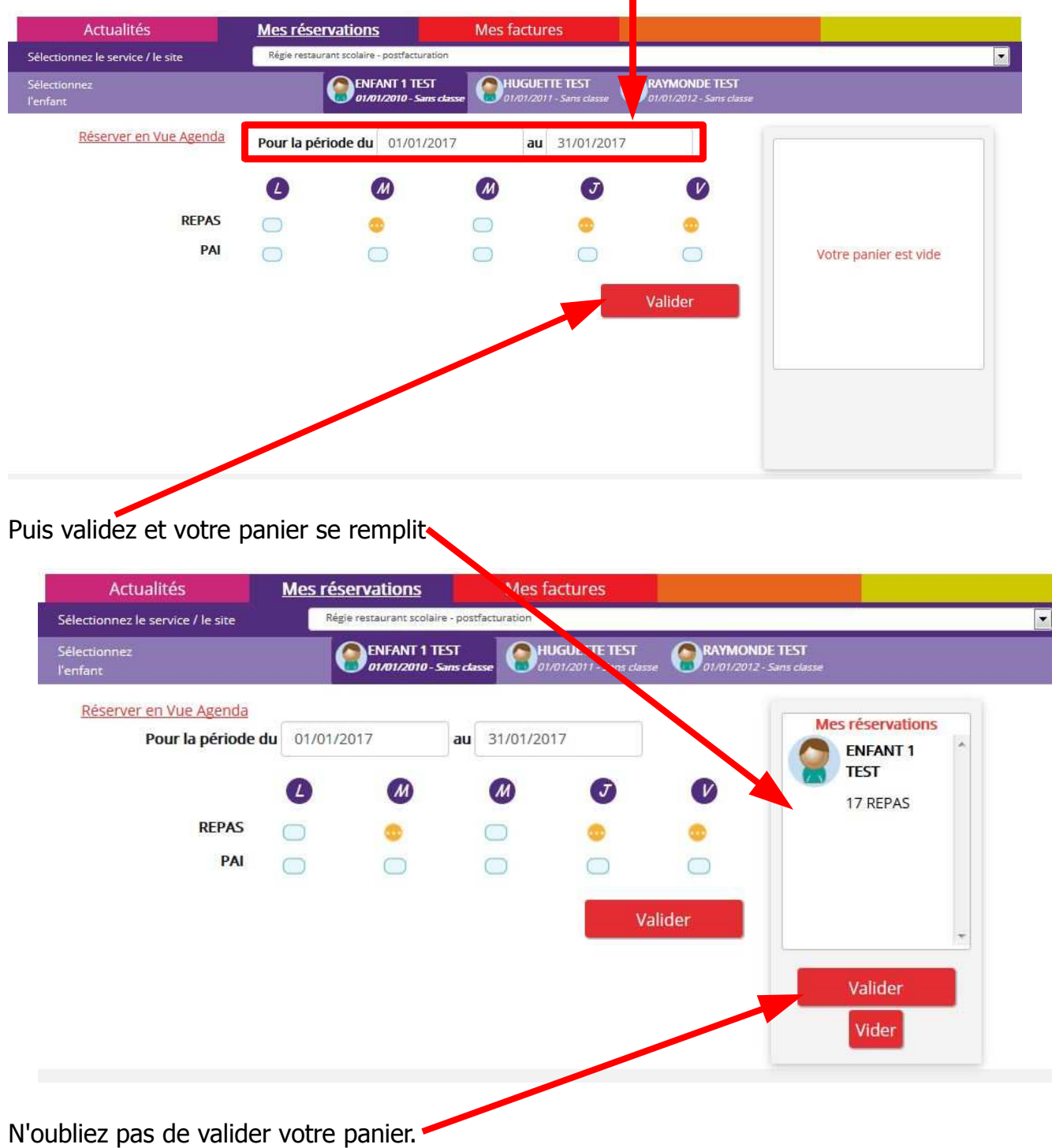

L'écran de réservation en vue Agenda apparaît alors montrant les réservations validées jour par jour

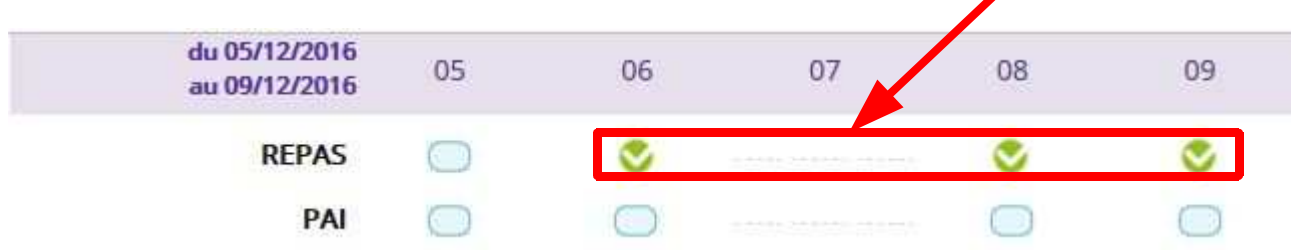

#### **Régie garderie**

Le principe d'utilisation est le même que celui utilisé pour le restaurant scolaire, seules les prestations proposées sont différentes.

#### **Vue Agenda**

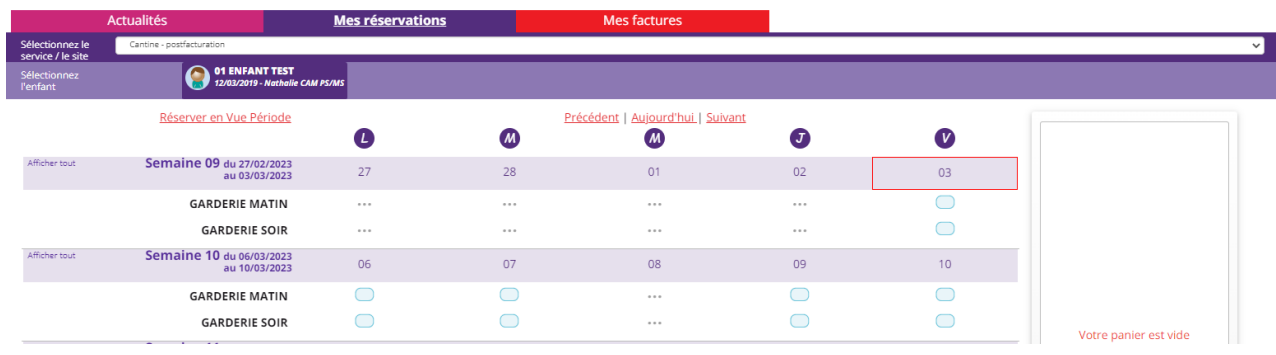

#### **Vue Période**

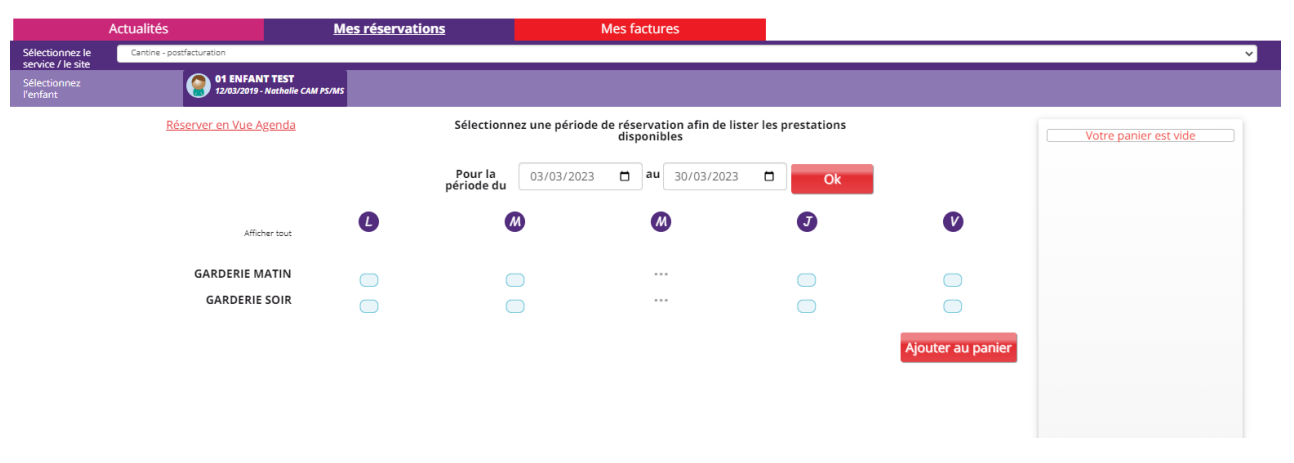

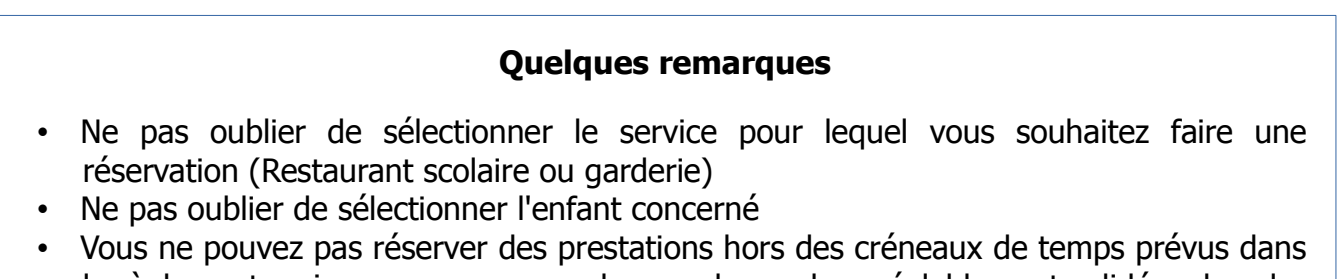